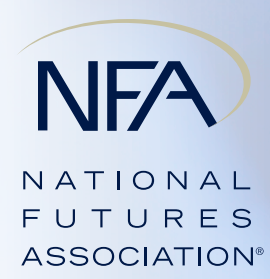

**CPO FAQs: Form PQR Updated September 30, 2016**

**The following frequently asked questions relate to the filing process for quarterly Form PQR and the EasyFile filing system.** This document, which focuses on form and system logistics, is a companion piece to the CFTC's FAQs for CTAs and CPOs. If you are also a CTA, please review NFA's CTA FAQs on Form PR. Visit NFA's website, **www.nfa.futures.org**, for additional resources, including help guides. If you have questions that are not answered by these resources, contact NFA's Information Center by calling **312-781-1410** or **800-621-3570**, or emailing **information@nfa.futures.org**. For questions specific to a particular filing, email **PQRSupportInfo@nfa.futures.org**.

# **General System Filing Questions for Form PQR**

### **1. Are the content and filing requirements for NFA Form PQR and CFTC Form CPO PQR identical?**

No. NFA Form PQR consists of (1) a subset of the information required by Schedule A of CFTC Form CPO-PQR and (2) a schedule of investments (which is a part of Schedule B of CFTC Form CPO-PQR). NFA requires all CPOs to file their required information on a quarterly basis.

The CFTC content and filing requirements vary based on the size of the CPO. Small CPOs (AUM < \$150 million) file Schedule A on an annual basis, midsized CPOs (AUM  $>$  \$150 million but  $<$  \$1.5 billion) file Schedule A and B on an annual basis, and large CPOs (AUM > \$1.5 billion) file Schedules A, B and C on a quarterly basis.

Although the forms and filing requirements are not identical, NFA has attempted to simplify the process through the EasyFile system by providing each CPO with one form each quarter that covers the information required to satisfy both NFA's quarterly requirement and any CFTC filing requirements. For example, the form provided to mid-sized CPOs for the quarters ending March 31, June 30 and September 30 consists of a subset of the information required by CFTC Schedule A and a schedule of investments (step 6 of Schedule B). For the year ending December 31, the form provided to mid-sized CPOs consists of the entire Schedule A and Schedule B (which includes a schedule of investments).

**AND** 

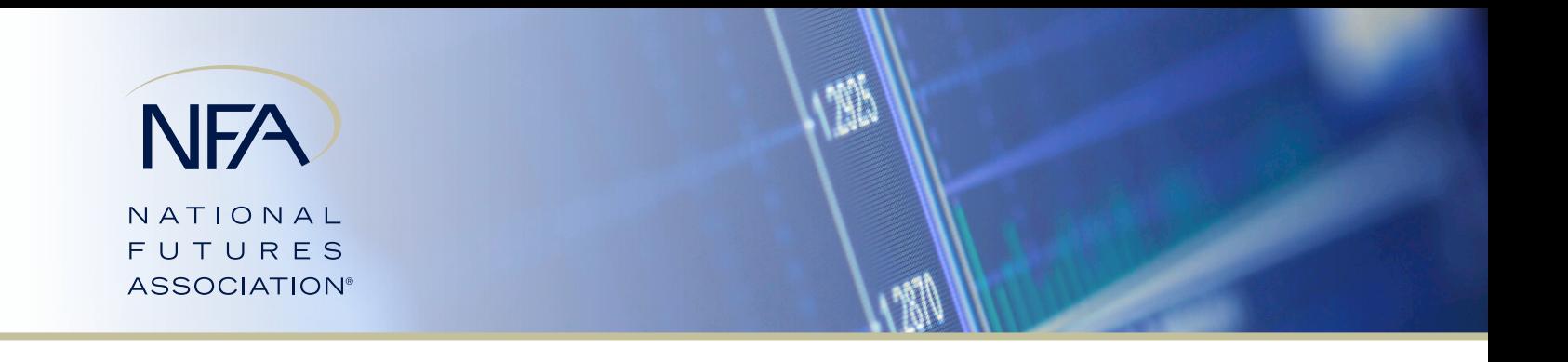

#### **2. I am a large CPO (AUM > \$1.5 Billion) and filed the SEC Form PF for all of my pools. Do I still have a filing requirement with the CFTC and/or NFA?**

Yes. While large CPOs filing the SEC Form PF do not have a reporting requirement with the CFTC for quarters ending March 31, June 30 and September 30, as NFA Members, CPOs are required to file NFA Form PQR on those quarters. For December 31, the CPO must file a full Schedule A and Step 6 of Schedule B (Schedule of Investments). This will satisfy both NFA's and the CFTC's filing requirements. As noted in the first question in this document, when you access EasyFile, the Form PQR will include the information you are required to complete to satisfy your NFA and CFTC filing requirements.

### **3. I am a mid-sized CPO and filed the Form PQR for the reporting period ending December 31, but when I filed the March 31 Form PQR the following quarter I noticed that the Form PQR provided through EasyFile did not appear to include all of the questions that were included in the December 31 filing.**

Small and mid-sized CPOs have a quarterly filing requirement with NFA and a year-end annual filing requirement with the CFTC. As a result, the information submitted through EasyFile for the quarters ending March 31, June 30, and September 30 is a subset of Schedules A and B of the CFTC Form CPO-PQR. The questions are not consecutively numbered because parts of Schedules A and B are not applicable to the NFA filing.

#### **4. Is an XML upload available when filing the Form PQR?**

Yes. XML upload is available to all CPO filers. In order to utilize the XML upload functionality, you must complete a request form, which is available in the Filing Index in EasyFile from the menu on the left side. After you have submitted a completed request form, NFA will contact you via email with additional instructions on accessing the XML schema.

#### **5. Is the XML schema updated when changes are made to the Form PQR?**

Yes, the XML schema will be updated on a quarterly basis for any changes to the form. You will be sent an email notice for any changes to the form prior to the quarter end. You will then be required to download the new version of the XML schema, which will be available inside the PQR filing. For firms approved to use the XML schema, the link will be in the left-side menu.

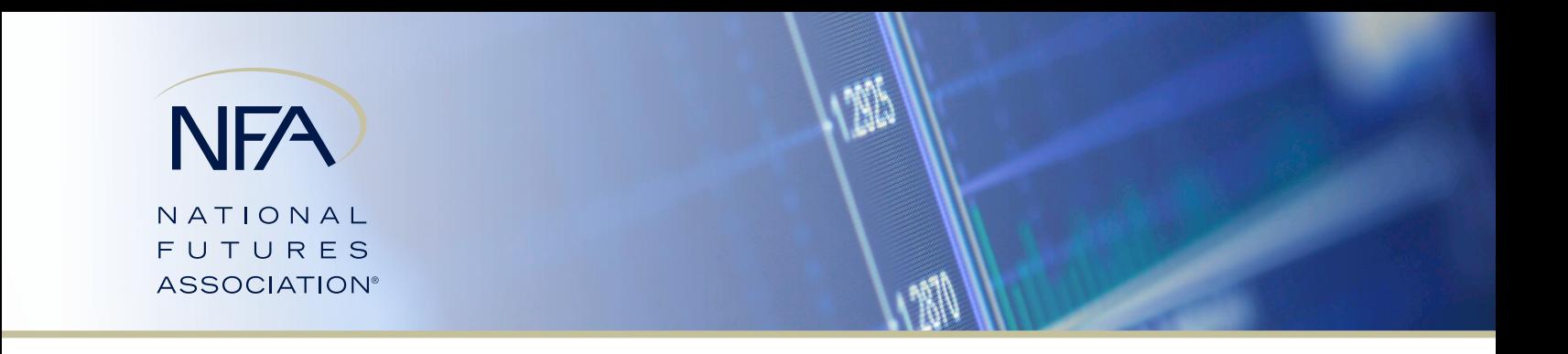

#### **6. Does the CPO XML schema have tags to file relationship information for a thirdparty administrator, trading managers, brokers, etc., or do firms have to file this information manually through the EasyFile System?**

As noted on the XML Information page, available only to firms approved to utilize the XML upload, the following information in the form cannot be imported at this time. You must manually enter this information into the PQR Pool filing.

#### **Statement: Schedule A Part 2 – Relationships**

- • 4.a. Third Party Administrator List
- 4.b. Name of third party(ies)
- • 5.a. Pool Brokers
- 6.a. Pool Trading Mangers
- • 7.a. Pool Custodians
- • 8.a. Pool Auditor
- • 9.a. Pool Marketers

#### **Statement: Schedule A Part 2 – Pool Information**

- 3.g. Name of Foreign Financial Regulatory Authority and Pool's country of registration
- 3.h. NFA ID and name of Each Feeder Fund Investing in the Pool
- 3.i. NFA ID and name of the Master Fund in which pool invests

#### **7. Why does the filing say Read Only?**

EasyFile prohibits more than one person from working on the firm level filing or the same pool level filing at the same time. A filing indicates "Read Only" and will not permit any additions or changes to information when another person is working on that filing. EasyFile does permit more than one person to work on different pool level filings or the firm level filing and a pool level filing at the same time. EasyFile will also unlock a particular filing after 20 minutes of inactivity or if the user returns to the Filing Index.

" 我

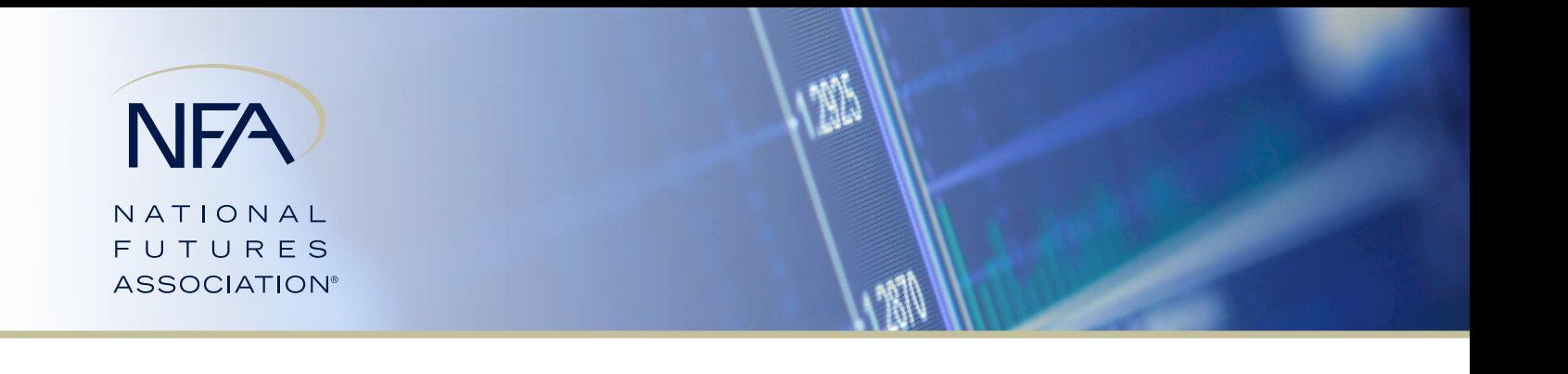

### **8. I am having technical issues completing my PQR filing. What should I do?**

If you are having technical issues, send an email to **PQRSupportInfo@nfa. futures.org** with the following information: firm name, NFA ID, and a detailed description of the problem you are experiencing. You will typically receive a response via email within one to two business days.

#### **9. If a pool liquidated prior to the quarter end date, is there a filing requirement for the pool?**

There is no quarterly filing requirement for a pool that has completely liquidated as of the quarter end date. However, the CPO must update the CPO's Annual Questionnaire to reflect the date that the pool completely liquidated, and the CPO must file a liquidation statement with NFA through EasyFile for the pool within 90 days from the date of liquidation. The liquidation statement must be certified unless the CPO obtains a waiver from each pool participant for this requirement. The Annual Questionnaire can be accessed here:

**www.nfa.futures.org/NFA-electronic-filings/annual-questionnaire.HTML**.

#### **10. I've completed the filing but the system won't let me submit. What do I do?**

Click the "Review filing for errors" link located in the left navigation to review all outstanding errors/warnings. The errors/warnings will explain the action necessary to resolve the error/warning and submit the report. In order to complete the PQR filing you must correct the errors and separately submit each pool level filing. (See questions 12 and 14 on pages 5 and 6.) Once you have submitted each pool level filing, you must then submit the firm level filing in order to complete the filing.

### **11. Who should be submitting the PQR?**

The Form PQR must be submitted by a representative duly authorized to bind the CPO. This representative will be asked to electronically "sign" a required oath or affirmation.

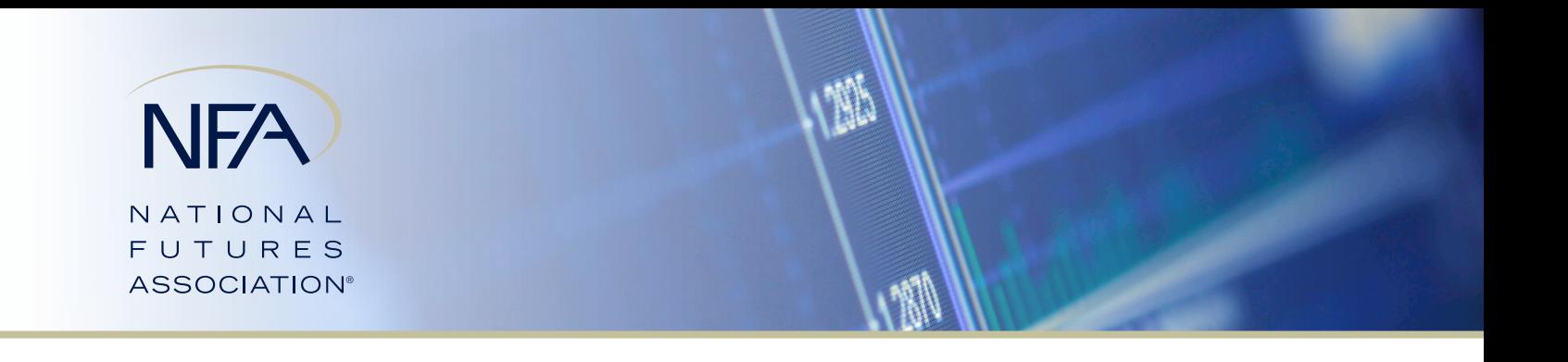

#### **12. I have completed my Form PQR. How do I submit it?**

After you complete a pool level filing, click "Review filing for errors" on the left side navigation bar. You will be directed to the Summary of Errors and/ or Warnings page (see question 13 below). Once those are resolved or if that pool filing is free of errors, click on the "Complete filing" button, which will appear at the bottom of the page. Repeat this process for each pool. After you have completed the firm level filing and each pool level filing, click on the "Submit filing" button located on the top banner. The Summary of Error and/or Warnings page will reappear and may include errors or warnings for the firm level filing. Once all errors are resolved and the filing is error-free, click on the "Submit filing" button at the bottom of the page. You will then be prompted to complete the oath by entering the capacity in which you are signing on behalf of the CPO. After completing this, you again click on the "Submit filing" button on the bottom of the page. You will then receive a confirmation that the filing has been submitted. To ensure that the filing has been received, click on the "Filing Index" button at the bottom of the page and ensure that there is a date in the "Received Date" column and a status of "Received".

#### **13. Can I submit a From PQR with errors or warnings?**

All errors must be corrected before you can submit the Form PQR. You may, however, submit a Form PQR with outstanding warnings. If you submit with outstanding warnings, you will be prompted to include a note providing information that may resolve the warning(s). Although you are not required to include a note, NFA encourages you to do so because that information may address any concerns raised and assist NFA with the review of your filing.

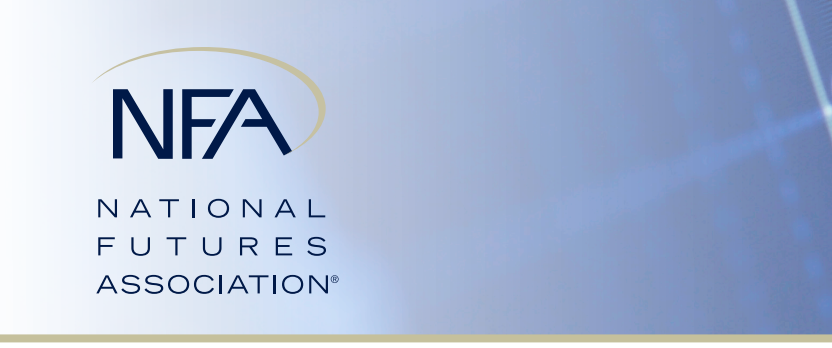

### **14. If I made a mistake on one or more of my pool filings, can I amend the filing(s) after I submitted it/them to NFA?**

Yes. First, you must select the End Date for the particular Form PQR that needs amending from the Filing Index. This will take you to the first page of the Form PQR. Click the "Amend Filing" button located on the top banner. In order to open the filing, you must provide the reason(s) for amending the filing. After providing the reason(s), you will be directed back to the Filing Index where you will reselect that filing by clicking on the end date to open the filing. The firm level filing is now open for amendment. To amend a pool level filing, you must then click "Pool Filings", which appears in the left-side menu. A listing of each pool that is part of the particular PQR filing will appear. Select the pool to be amended and again click the "Amend Filing" button where you will be required to indicate the reason you are amending the particular pool filing (which may be the same reason you provided previously). You will then be redirected to the Pool Filings page where you can reselect the pool and the pool level filing will open. After completing the amendment, you will need to resubmit each of the pool level and firm level filings. Repeat these steps for each pool level filing that needs to be amended.

### **15. In reviewing my December 31 Form PQR, I noticed that it is due within 60 days. I thought that small and mid-sized CPOs have 90 days to complete the filing?**

Although small and mid-sized CPOs have 90 days after quarter end to submit the Form PQR, the system defaults to the 60-day filing deadline until you select the appropriate AUM in the dropdown menu on the Cover Page (Box 155) and click "Save." The Filing Index is then updated with the applicable due date based on AUM.

# **16. Can I enter amounts or values in a currency other than the U.S. dollar?**

No.

### **17. What happens if a CPO submits its NFA Form PQR after the due date? Will the CPO be subject to a fine, audit, disciplinary action, etc.?**

Failure to timely file the NFA Form PQR is a violation of NFA Compliance Rule 2-46. Effective beginning with reports dated September 30, 2016 and later, a \$200 late fee will be assessed for each business day the report is filed late. The late fee will apply to the CPO entity and will not be assessed on each pool operated by the CPO that has a late filing. Further, in addition to the late fee, a firm could be subject to disciplinary action should it continue to file late.

**TAN** 

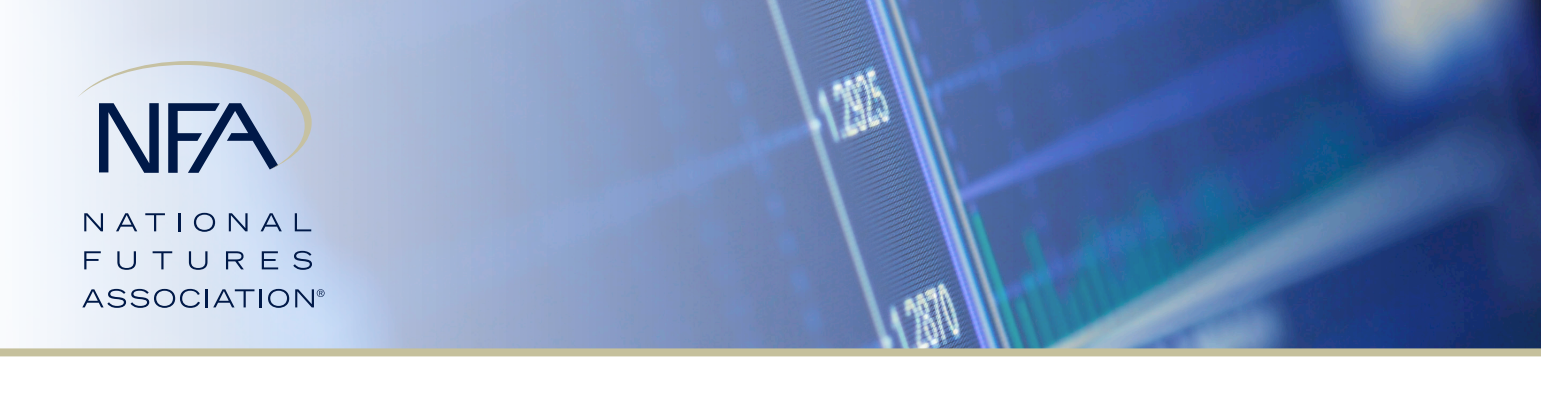

# **Pool Management**

### **1. During the quarter, a CPO assumed a pool that was previously operated by another CPO. How do I add the pool to the new CPO's quarterly filing?**

To add the pool, access the Annual Questionnaire on NFA's website. Select CPO Questionnaire which will bring you to the Pool List. Select "Click here to add a pool" under the pool list grid. You will then be asked to add the name of the pool, and the system will search NFA's database and provide a list of all similarly named pools. The name of the pool's CPO and location will be displayed to assist in selecting the correct pool. Select the applicable pool and click on "create a Co-CPO relationship" at bottom of screen. The pool will now appear in the current CPO's pool listing. At this point, the former CPO will be able to delete the pool from its listing of pools through the Annual Questionnaire by indicating it no longer operates the pool. (See Question 2 on page 8.) Depending on the timing of the pool addition, the pool may or may not populate in the proper PQR filing.

If the assumed pool does not appear in the correct PQR filing, the firm may be able to add it to the PQR. On the Pool Filings screen, there is a link below the grid, where the firm can select the applicable pool. If the applicable pool does not appear as a choice, and it is not otherwise exempt from filing, please contact NFA using the contact information on page 12.

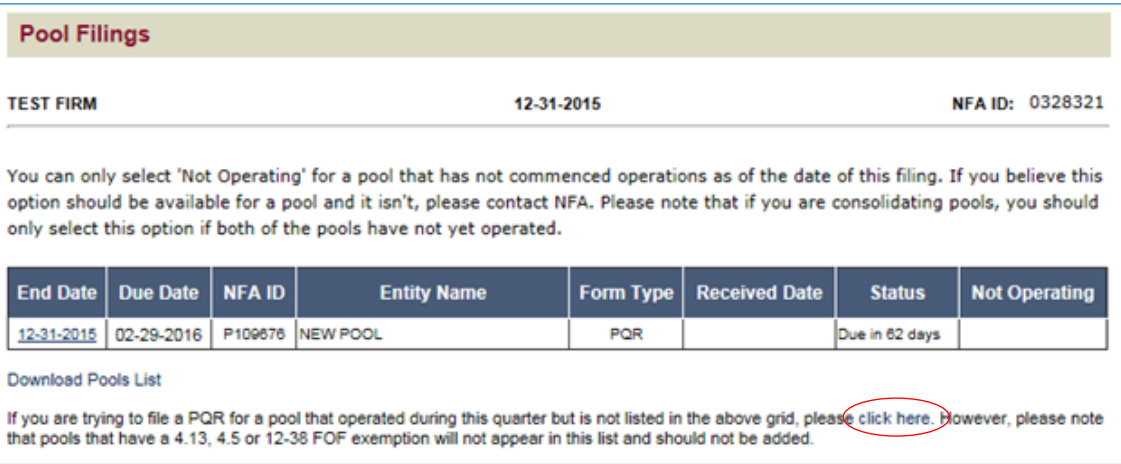

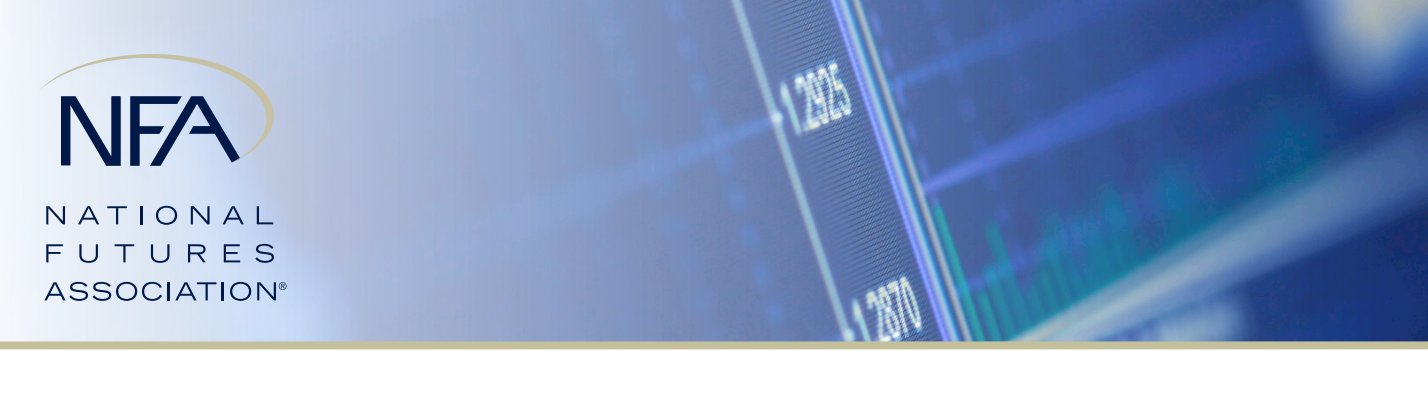

### **2. How do I remove a pool from my pool listing if the pool is being operated by another CPO?**

Access the Annual Questionnaire on NFA's website and select CPO Questionnaire, which will bring you to the Pool List. From the Pool List, click on "Edit" in the Edit Pool column. You will be provided several reasons for editing the pool. In this case, the CPO should select "Delete this pool" and click "Next". You will be asked to select one of several reasons for deleting the pool. In this case, you should select "The CPO no longer operates the pool" and click "Next". You will be asked to enter the NFA ID for the firm that will be taking over the pool and click "Next". You will also be asked to confirm the firm selection by clicking "Yes". The pool will then be removed from the CPO's pool listing. Depending on the timing of the pool removal, the pool may or may not populate in the proper PQR filing. If the removed pool still appears in the pool filing, please contact NFA using the contact information on page 12.

#### **3. How do I remove a pool from my pool listing if the pool ceased operating during the quarter?**

Pools that are no longer operating can be removed from a CPO's pool listing through the Annual Questionnaire. Select the CPO Questionnaire and click Next to bring you to the pool list. From the pool list, click on "Edit" in the Edit Pool column for the applicable pool. You will then be asked to select one of several reasons for editing the pool. The CPO should select "Delete this pool" and click "Next". You will then be asked to select one of several reasons for deleting the pool. The CPO should select "the pool ceased" and click "Next". The CPO will be asked to provide a ceased date. Upon entering the ceased date, the pool will be removed from the CPO's pool listing. Depending on the timing of the pool removal, the pool may or may not populate in the proper PQR filing. If the removed pool still appears in the pool filing, please contact NFA using the contact information on page 12.

# **Cover Page**

### **1. I designated an affiliate to complete the Form PQR on my behalf, so why does the filing index indicate that the filing is overdue?**

When designating an affiliate to complete your filing, make sure that the designated affiliate has not yet submitted its own Form PQR. If your affiliate submits its Form PQR first, it will not be able to answer questions on your behalf, and you will have to complete your own PQR filing.

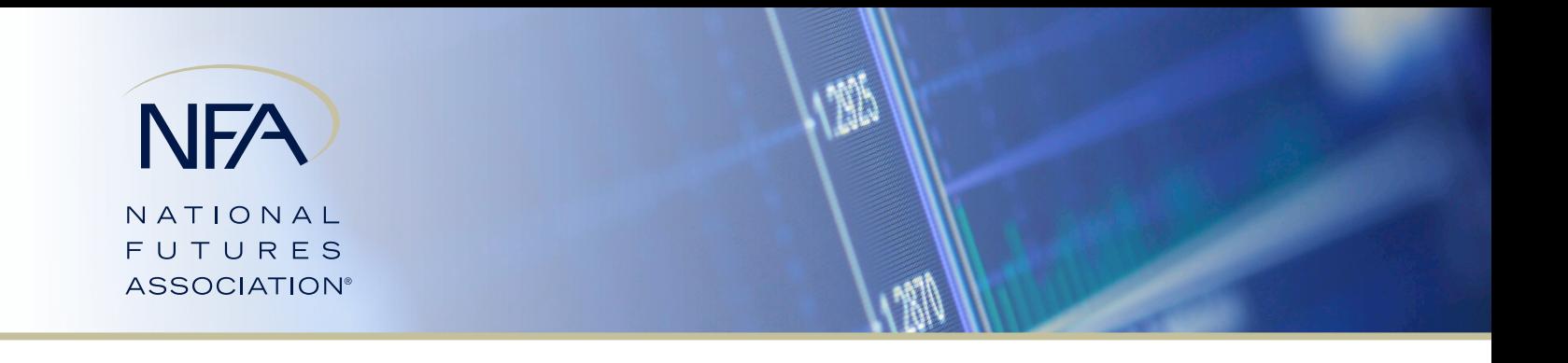

#### **2. In an Umbrella Series fund structure, does EasyFile permit a PQR to be filed at the series level rather than at the umbrella level.**

Yes. In order to file at the series level, you must have previously identified the series and umbrella relationship in the Annual Questionnaire. Once the relationship has been established, you must select whether you will file at the series or umbrella level on the Cover Page of the firm level filing. This system will disable the filing method you did not select. Once you select the series or umbrella filing, **DO NOT** click on or open the other filing type. Clicking on or opening the other filing type will result in that filing type not being disabled. If you identify the series and umbrella relationship after the PQR filing has already been created or you have clicked on a filing in error, you will need to contact NFA by emailing **PQRSupportInfo@nfa.futures.org** to reset your form.

# **Schedule A: Supplemental Firm Information**

### **1. How is the figure reported in Box 0030 under Supplemental Firm Information section different from Question 2.a. CPO's Total Assets Under Management (Box 0255)?**

The total net assets under management of all commodity pools operated by the CPO reported in Box 0030 includes pool assets attributable to pools for which the CPO is exempt from registration under Regulation 4.13 (exempt pools) and pools for which the CPO is excluded from registration under Regulation 4.5 (excluded pools). The assets attributable to these exempt or excluded pools are not included in the amount reported for total net assets under management in Box 0255.

#### **2. What if I can't figure out the exact percentages to answer in Box 0025, Box 0026, Box 0027 and Box 0028?**

As the instructions indicate, the firm should provide a reasonable good-faith estimate when reporting the percentage breakdown of investments on Box 0025, Box 0026, Box 0027 and Box 0028. The breakdown of percentages should be based upon the figure reported in Box 0030.

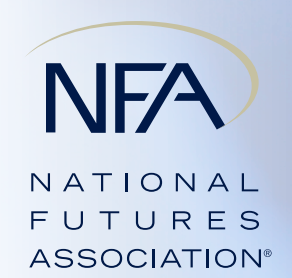

**3. One of the bullet points under Box 0030 states that "Where collateral/margin is required but has not yet been posted as of the reporting date, you should include the required collateral/margin in the appropriate investment category". I am not sure what this means.**

This bullet point refers to certain investment products where collateral may not be posted as of the reporting date. For purposes of reporting in Box 0030, you should include the collateral due but not yet posted in the appropriate investment category. For example, if the collateral is due but not yet posted for a swap transaction, the collateral amount should be reported on Box 0026 as if posted as of the reporting date.

# **Key Relationships (Questions 4-10 of Schedule A Part 2)**

#### **1. I re-established a key relationship with an entity that I had previously deleted from my key relationships. Is there anything special I need to do?**

After clicking the link to add a relationship, you must ensure that the start date you enter is subsequent to the end date you reported when you previously deleted the relationship. Otherwise, the system will recognize that the dates overlap, create an error message, and not allow you to add the relationship.

#### **2. If I add a relationship in error, how can I permanently delete the relationship?**

After clicking the link to delete a relationship, you must enter an end date that is the same date as the start date. Once this date is entered, you will receive a message asking if you want to permanently delete this relationship. If you answer yes, the relationship will be permanently deleted.

#### **3. How do you end a relationship that should not appear in the current filing?**

**AND READ** 

You must click on the link to delete a relationship. When you are instructed to enter the end date, it should be a date that is prior to the reporting date. If you enter a date after the reporting period, the relationship will still appear in the current filing; however, the relationship will not appear in the next filing.

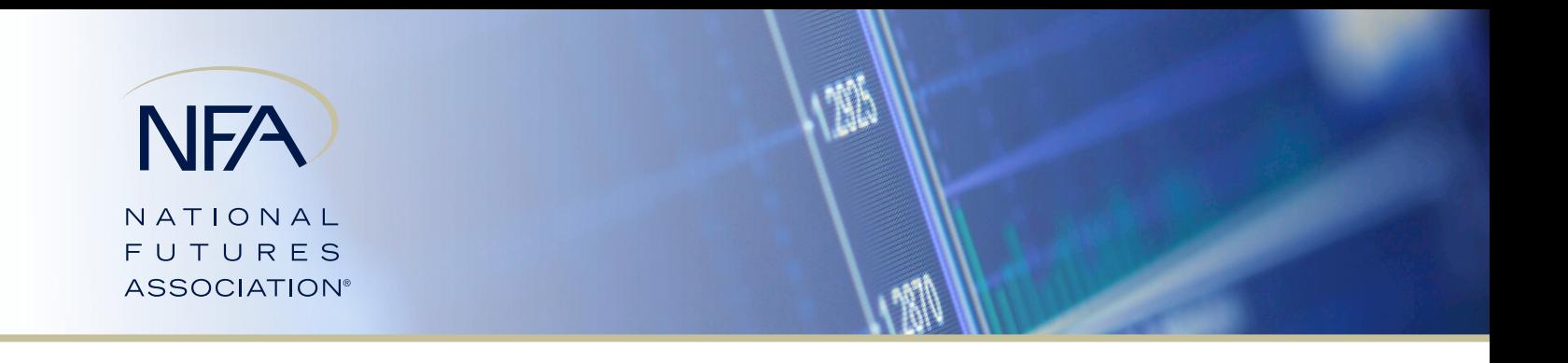

**4. I performed a name search and found the firm with which my pool has a relationship. However, the contact person and/or address of the firm does not appear to be correct. What should I do?** 

Large firms with several locations may appear more than once in the search results. In some instances, a firm may appear more than once with the same city and state. In these instances, do your best to select the firm that appears to be the best match.

# **Pool's Statement of Changes Concerning Assets Under Management (Question 10)**

### **1. I am a large CPO and am filing my December 31 PQR. For purposes of Question 10, should the beginning AUM reported in Box 0370 represent the ending AUM for the prior quarter or the year-end?**

A large CPO should report the prior quarter's ending AUM since the December 31 PQR filing is a quarterly filing for large CPOs. For mid-sized and small CPOs, the December 31 PQR filing is an annual filing, so mid-sized and small CPOs should report the prior year's ending AUM.

## **Rates of Return (Question 11)**

#### **1. How do I delete a layer that I inadvertently entered?**

You can delete a layer only if it does not have any performance data entered. A "Delete" button appears next to each layer. Click "Delete" to remove the layer. If a layer already has rates of return associated with it, you will need to contact NFA by emailing **PQRSupportInfo@nfa.futures.org**.

# **Schedule of Investments (Schedule B Question 6)**

### **1. My firm operates a master-feeder structure. When completing the report for the feeder pool, do I enter the feeder pool's pro-rata share of the master pool's investments on the Schedule of Investments?**

No. When completing the Schedule of Investments for a feeder pool that invests entirely in a master pool, you do not need to look through to the master's investments; you only need to enter the feeder pool's direct investment in the master pool.

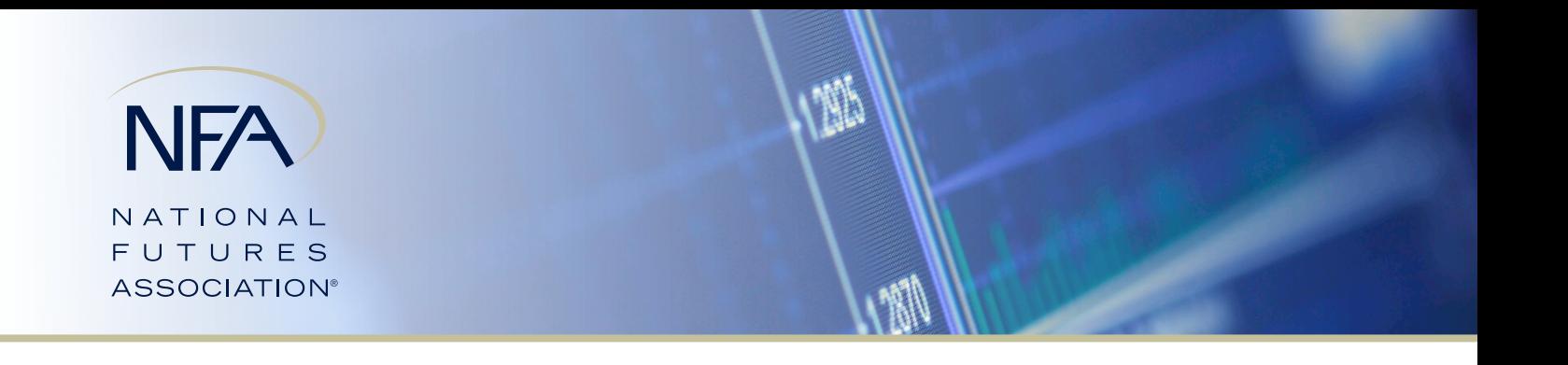

#### **2. Do I aggregate all open derivative positions to determine if the fund's position has exceeded the 5 percent of NAV threshold for reporting purposes?**

No. Derivative positions with positive open trade equity must be totaled separately from derivative positions with negative open trade equity when determining if the 5 percent of NAV threshold has been met.

#### **3. Should I enter negative signs in front of balances that I enter in the "Negative OTE" column of the Derivatives screen?**

 No. All balances on the Schedule of Investments should be entered as positive values. Any values entered in this column are read as negative.

# **Contact NFA**

If you have questions not answered in this document, please contact NFA's Information Center by phone at **312-781-1410** or **800-621-3570** or by email at **information@nfa.futures.org**. An NFA Info Center representative will direct you to the appropriate NFA staff member.

**1133**